## Model FRC Universal Temperature Transmitter

## PC CONFIGURATOR Model: FRCCFG

# Users Manual

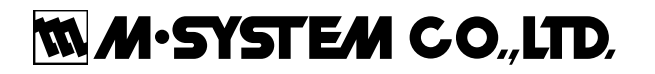

## **Contents**

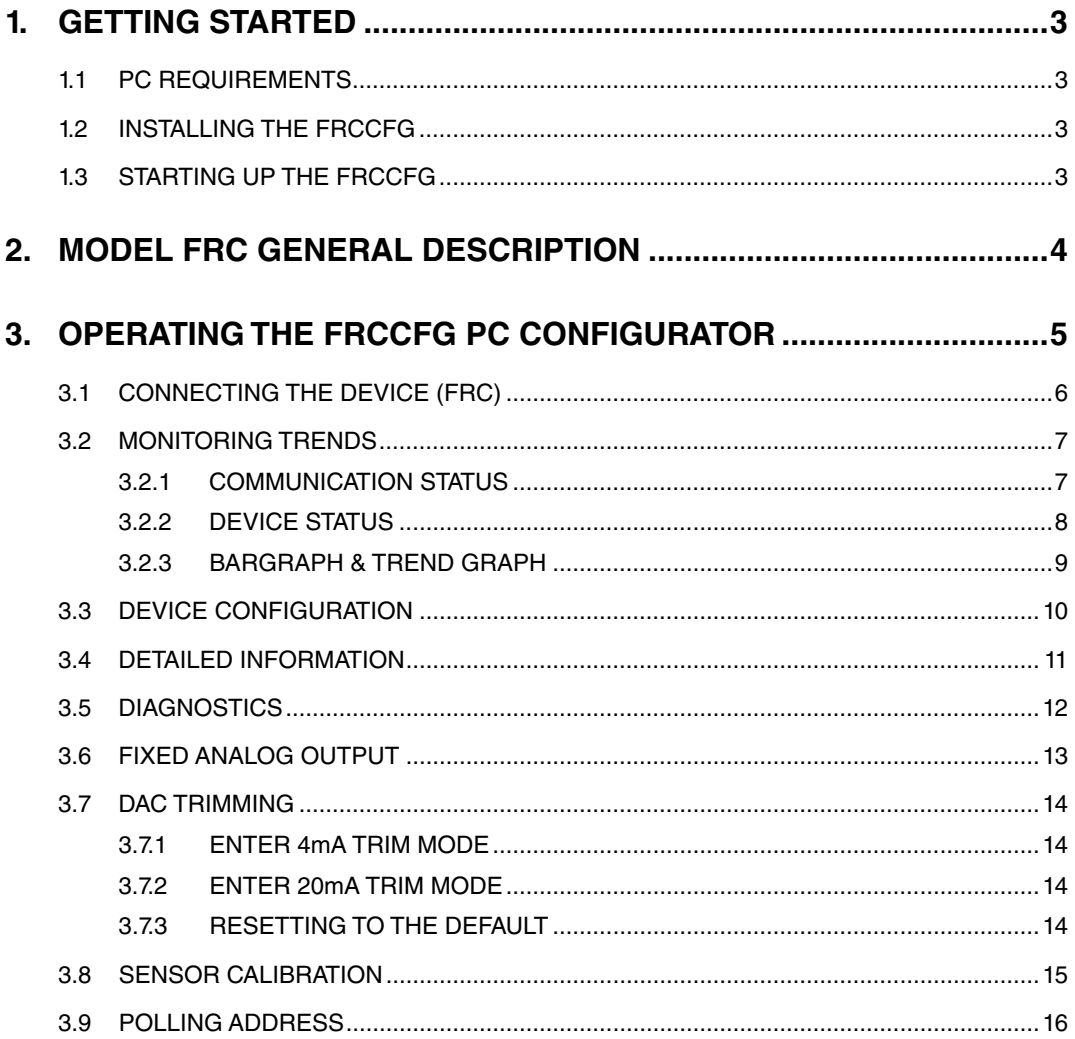

## <span id="page-2-0"></span>**1. GETTING STARTED**

## **1.1 PC REQUIREMENTS**

The following PC performance is required for adequate operation of the FRCCFG.

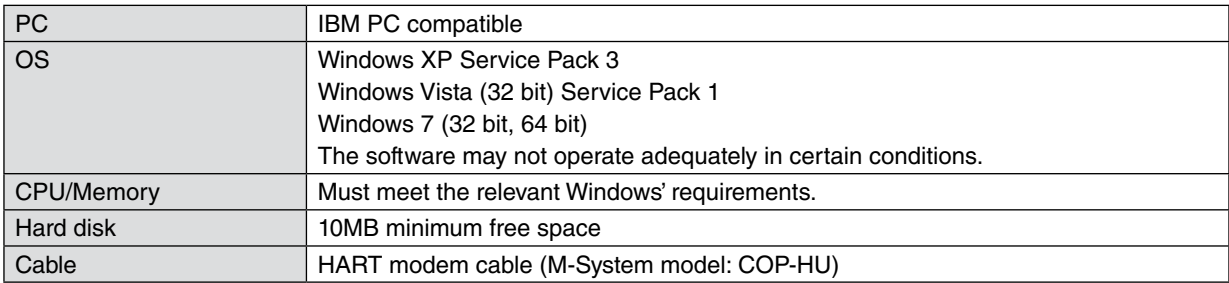

## **1.2 INSTALLING THE FRCCFG**

- (1) Start up Windows.
- (2) Insert FRCCFG Setup CD-ROM into the CD drive on your PC. The Setup program automatically starts and shows the setup dialog box on the screen.

 $\hat{A}$  If the program does not automatically start, install manually by starting up Disk:\Setup.exe.

- (3) Choose "FRCCFG."
	- → Windows starts the installation program for the FRCCFG software.
	- ➔ Follow instructions on the screen and click Next.
	- ➔ Click Close.
- (4) Click Exit and exit the installation program.

Now the FRCCFG program has been installed.

## **1.3 STARTING UP THE FRCCFG**

Connect the model FRC Universal Temperature Transmitter to the PC via HART modem cable. Press Start on the task bar and choose FRCCFG from Program menu.

## <span id="page-3-0"></span>**2. MODEL FRC GENERAL DESCRIPTION**

#### **INPUT TYPES**

The FRC supports three types of input signals/sensors: DC millivolts, thermocouple and RTD.

#### **BURNOUT**

Broken wire detection (Burnout) function can be enabled or disabled. When enabled, the FRC applies an excitation voltage for a very short time period. The PV at burnout is not assured, and the output is according to the preset alarm action.

#### **COLD JUNCTION COMPENSATION**

For thermocouple inputs, the FRC supports Internal CJC, External CJC, Constant (value) and no compensation.

- Internal CJC: The FRC uses an internal temperature sensor attached to the terminal.
- **External CJC:** A Pt 100 sensor attached externally is used.
- • **Constant**: A specific value is used as reference temperature.

## <span id="page-4-0"></span>**3. OPERATING THE FRCCFG PC CONFIGURATOR**

Figure 1 shows the initial view of the FRCCFG PC Configurator window.

In order to enable tools shown on the screen, the model FRC Universal Temperature Transmitter must be connected to the PC via a HART modem.

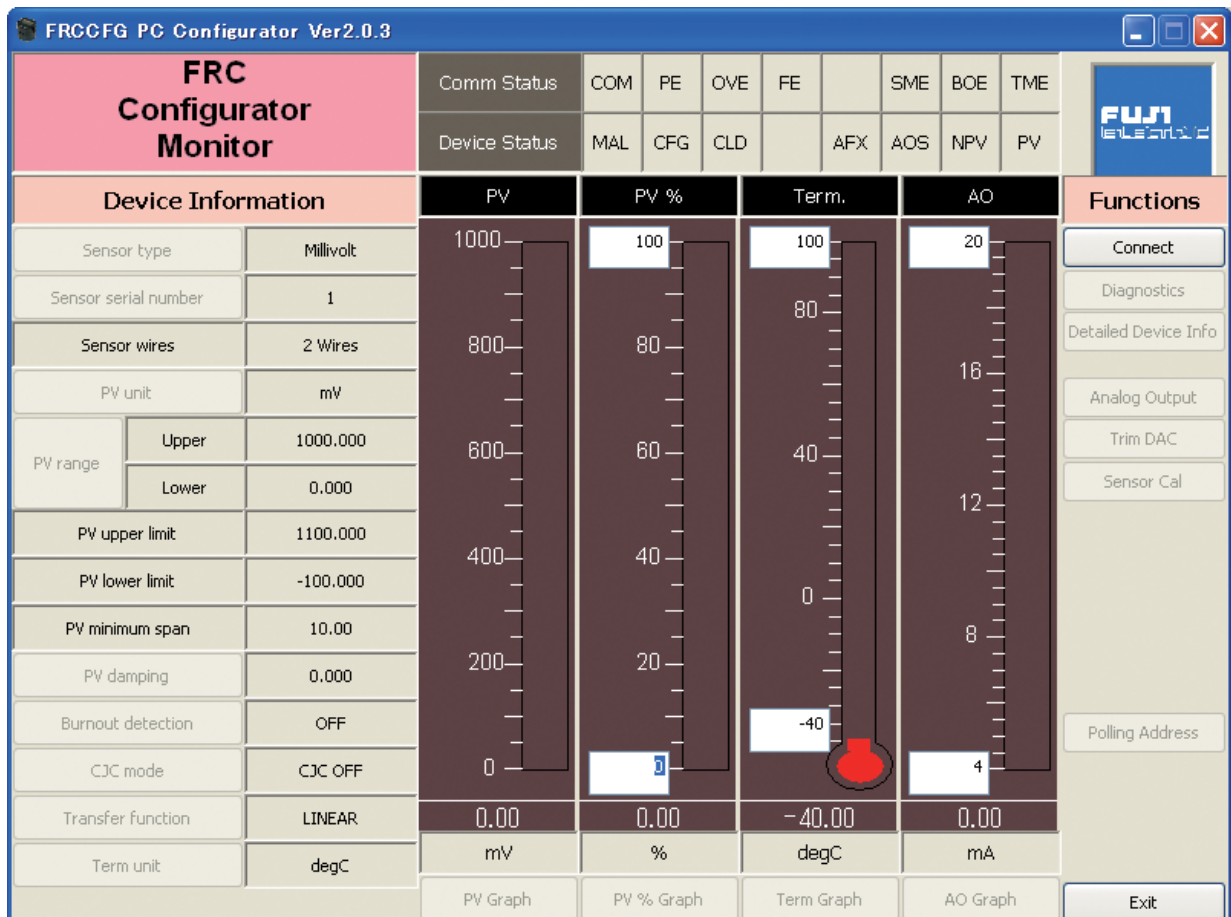

#### **Figure 1. Initial View**

## <span id="page-5-0"></span>**3.1 CONNECTING THE DEVICE (FRC)**

On the initial view, click [Connect] and the Device Connection menu appears on the screen.

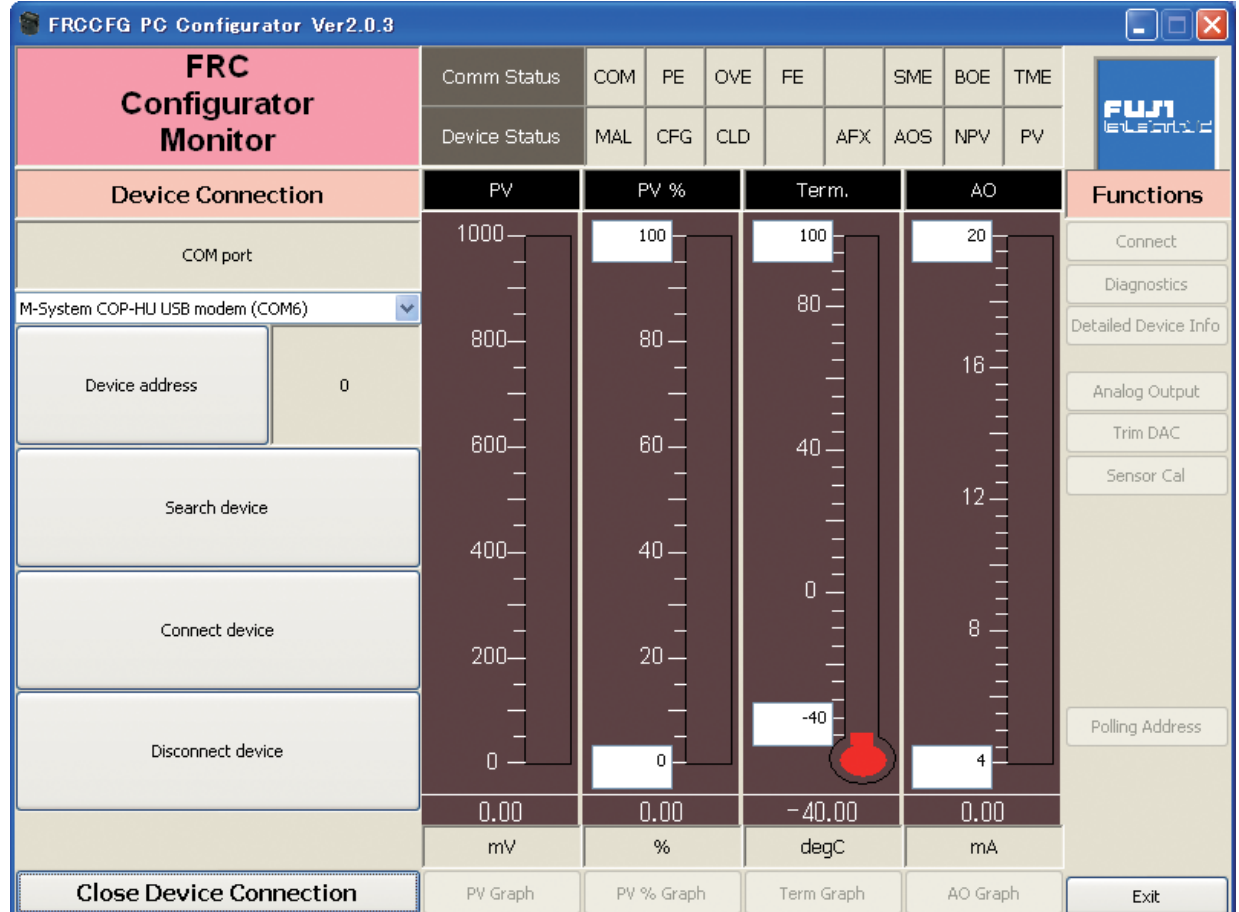

#### **Figure 2. Device Connection**

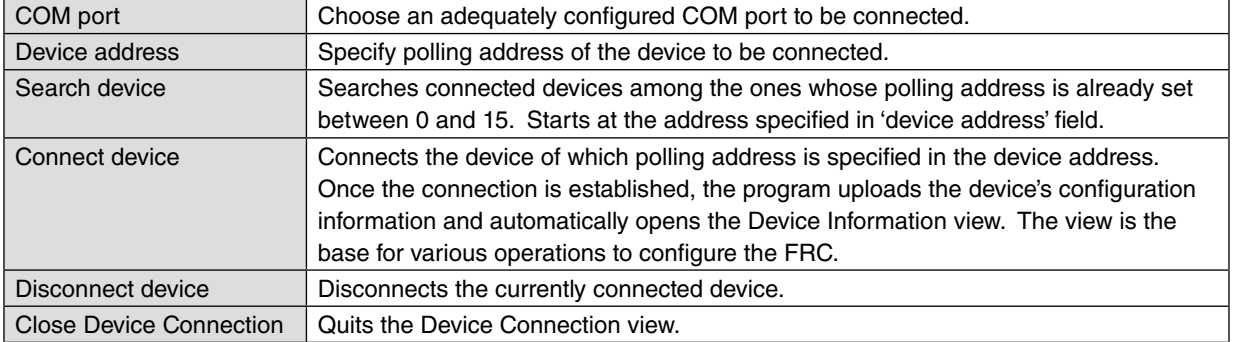

## <span id="page-6-0"></span>**3.2 MONITORING TRENDS**

Once the device is connected, the Device Information menu and the trend monitors appears on the screen. The user can configure various parameters of the FRC.

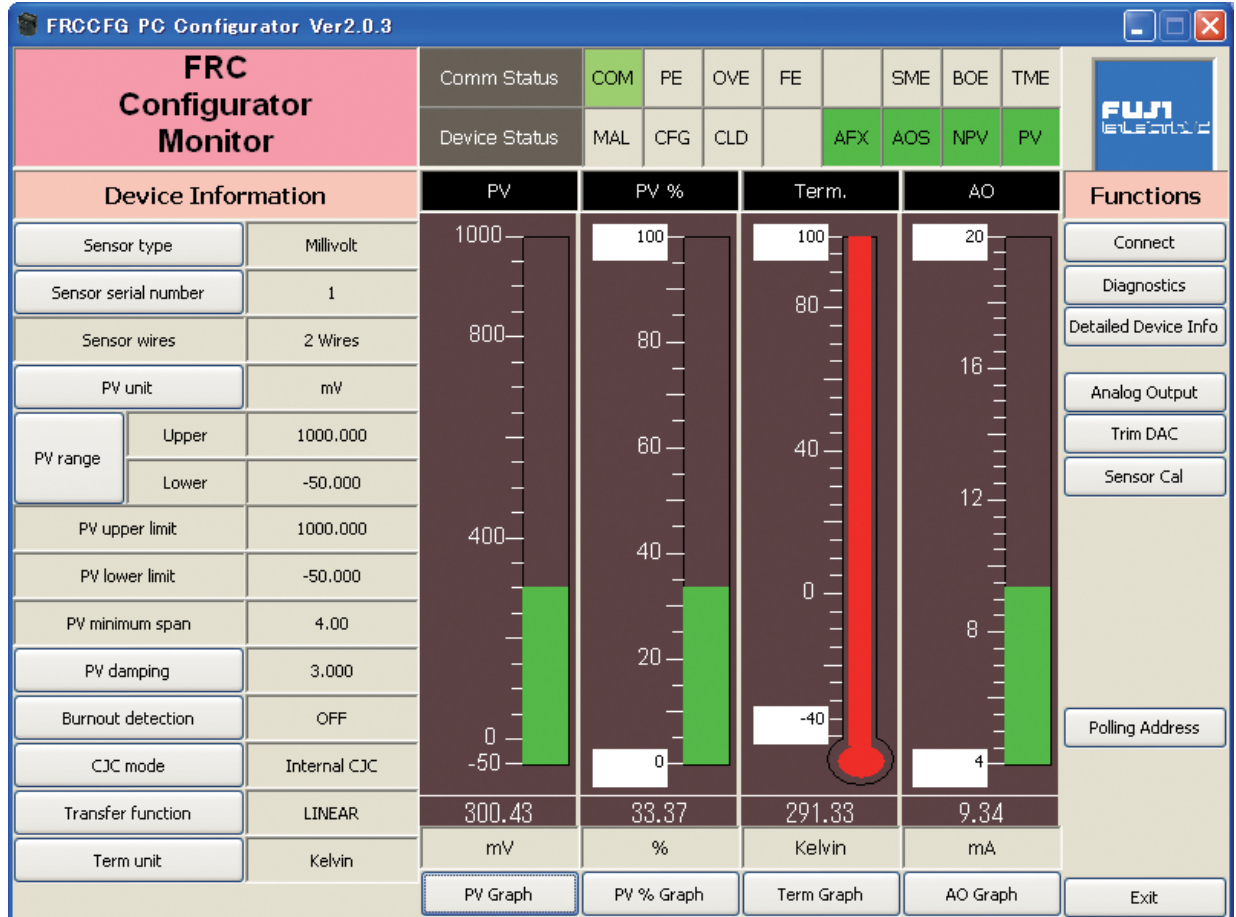

#### **Figure 3. Device Information**

## **3.2.1 COMMUNICATION STATUS**

Comm Status summarizes current communications status by lamps showing the communication status byte contents in HART commands.

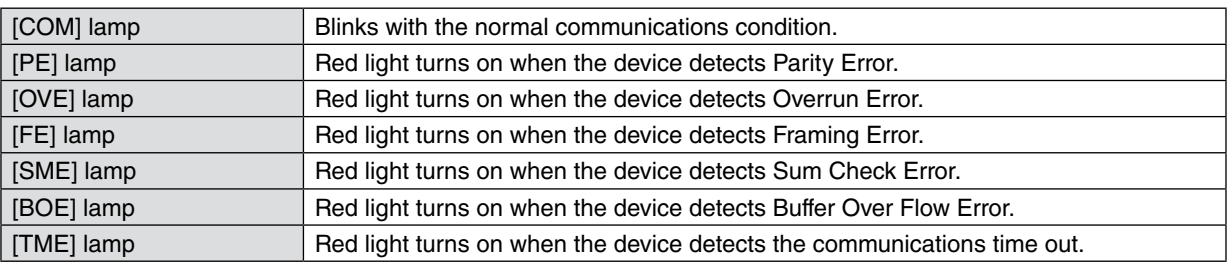

## <span id="page-7-0"></span>**3.2.2 DEVICE STATUS**

Device Status summarizes current device status by lamps showing the device status byte contents in HART commands.

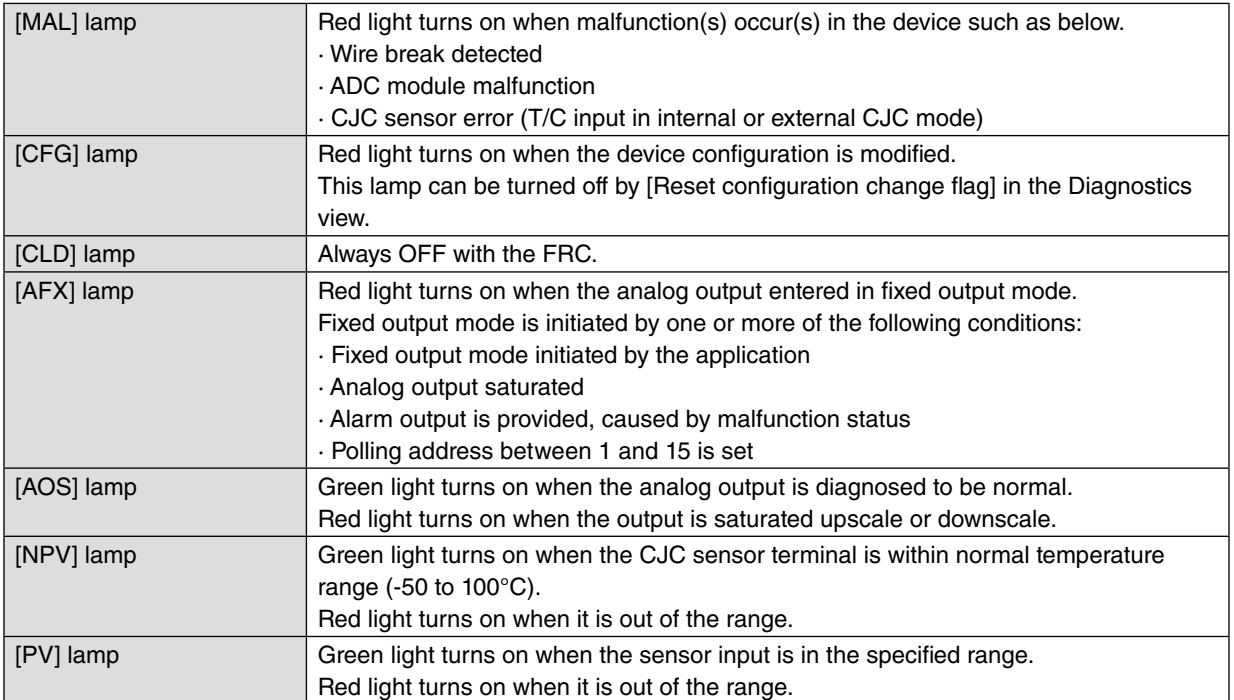

#### <span id="page-8-0"></span>**3.2.3 BARGRAPH & TREND GRAPH**

Four bargraphs indicating PV in engineering unit, PV in % of the selected range, the terminal temperature and analog output current are available. When 'External CJC' is selected, the terminal temperature shows that of the external terminals. Otherwise it shows temperature of the internal terminals.

Graph scales can be modified except for the PV in engineering unit of which the scales are automatically determined and fixed according to the selected range.

At the bottom of each bargraph is [Graph] button which opens a trend graph for the parameter. The example below shows the trend graph for [Term Graph]. Use [Start] and [Stop] buttons to activate/deactivate trending, and click [Close] to quit the graph view.

#### **Note**

The unit of X-axis is second and 6-figure number is the maximum. Numbers with more than 6-fugure may be partially not shown.

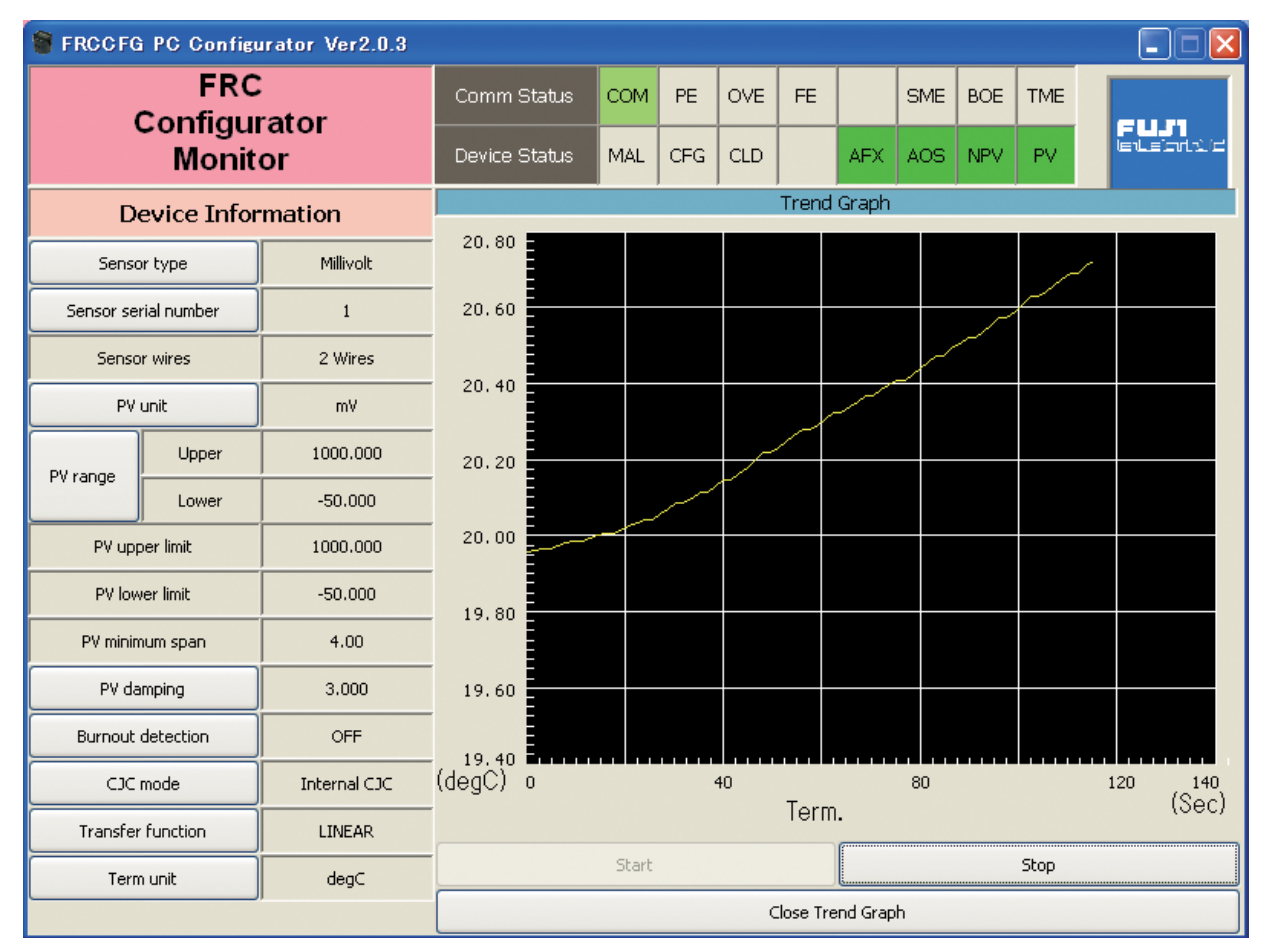

#### **Figure 4. Trend Graph**

## <span id="page-9-0"></span>**3.3 DEVICE CONFIGURATION**

In Figure 3, the Device Information menu on the left shows basic configuration information of the connected device. When you need to change configurations, click the left button for the required parameter to modify its setting.

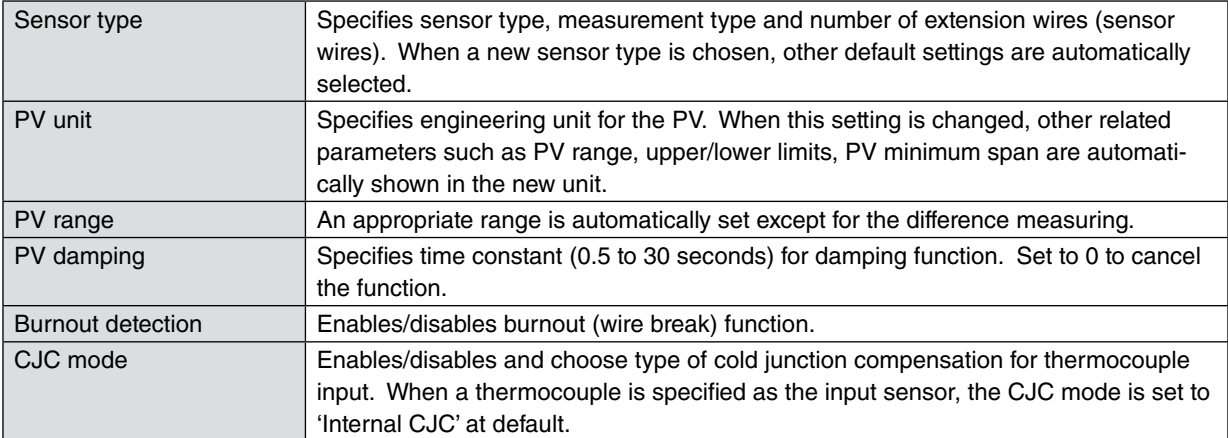

## <span id="page-10-0"></span>**3.4 DETAILED INFORMATION**

In Figure 3, clicking [Detailed Device Info] in Functions menu to the right opens the [Detailed Device Information] menu as shown in Figure 5.

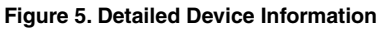

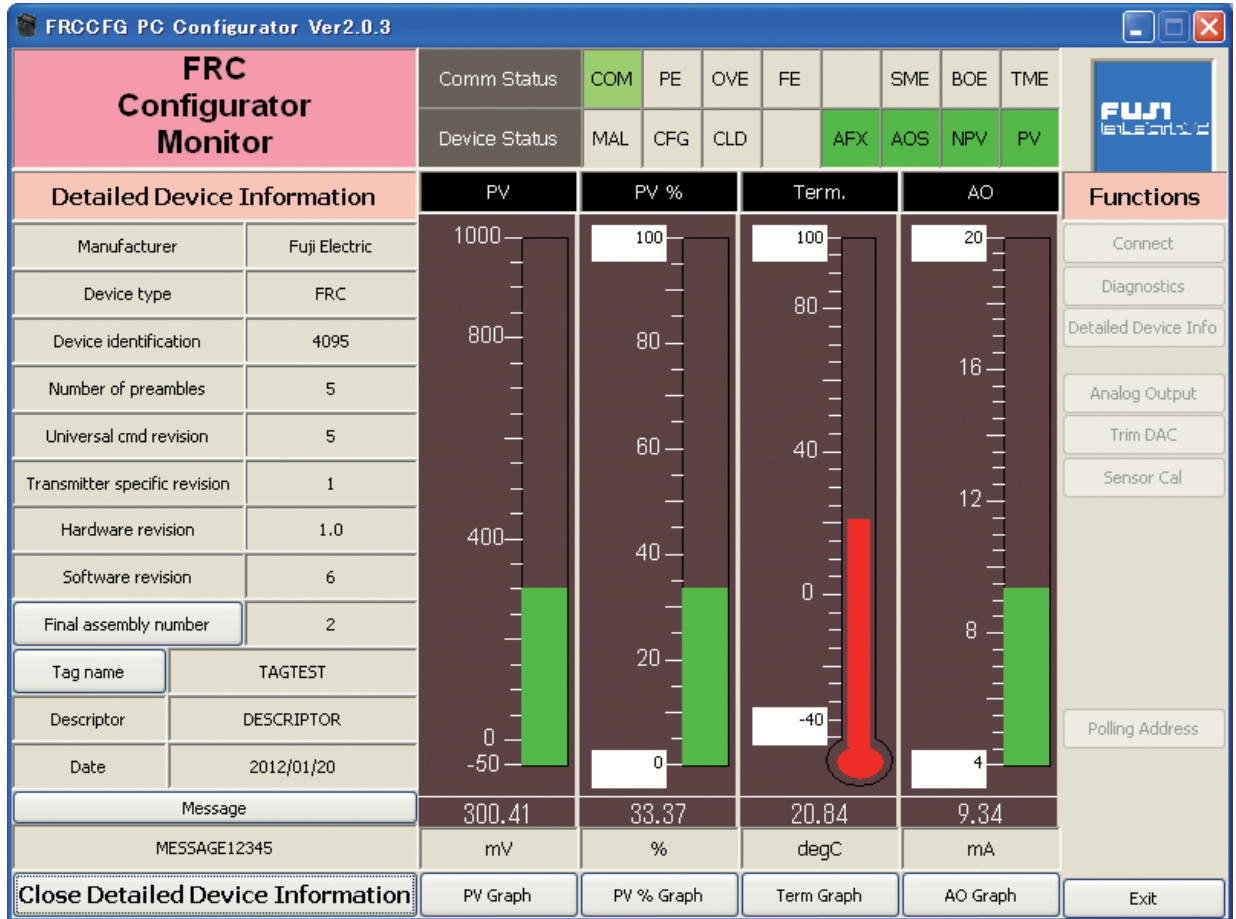

The menu shows the following parameters: Manufacturer, Device type, Device identification, Number of preambles, Universal command revision, Transmitter specific revision, Hardware revision, Software revision, Final assembly number, Tag name, Descriptor, Date and Message.

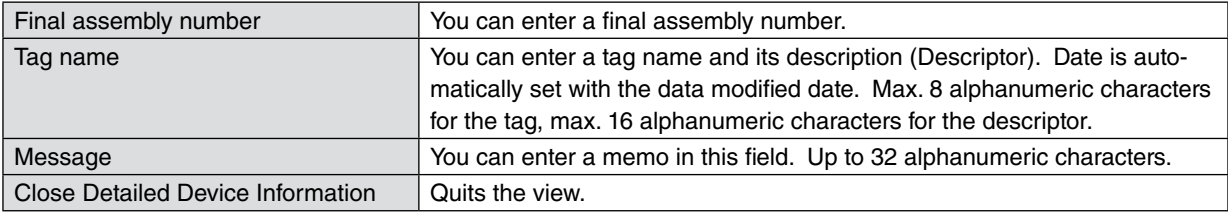

**Note**

Only capital letters are used as 'Tag name', 'Descriptor' and 'Message.' Small letters will be automatically converted to capital letters.

## <span id="page-11-0"></span>**3.5 DIAGNOSTICS**

Click [Diagnostics] button to open the Diagnostics view as shown in Figure 6.

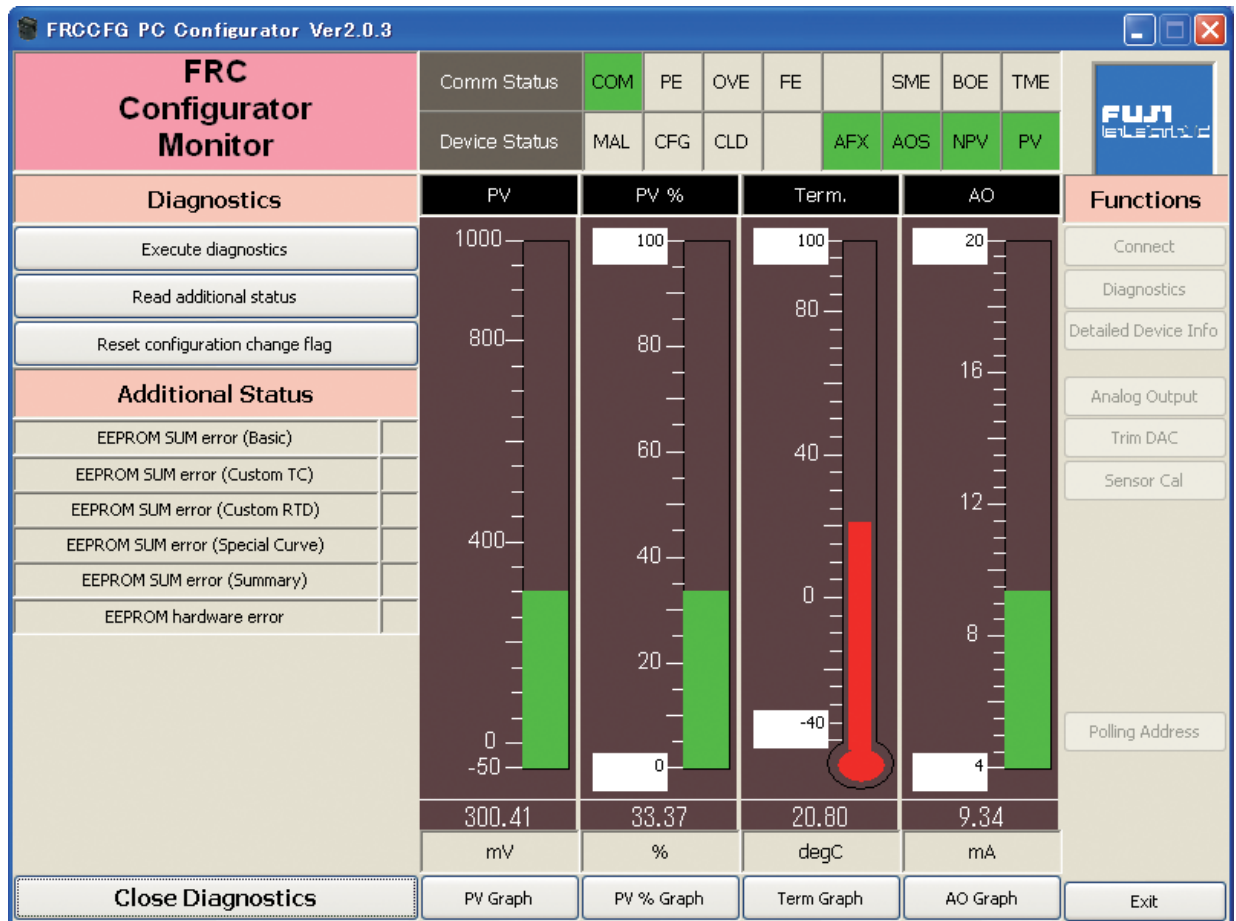

## **Figure 6. Diagnostics**

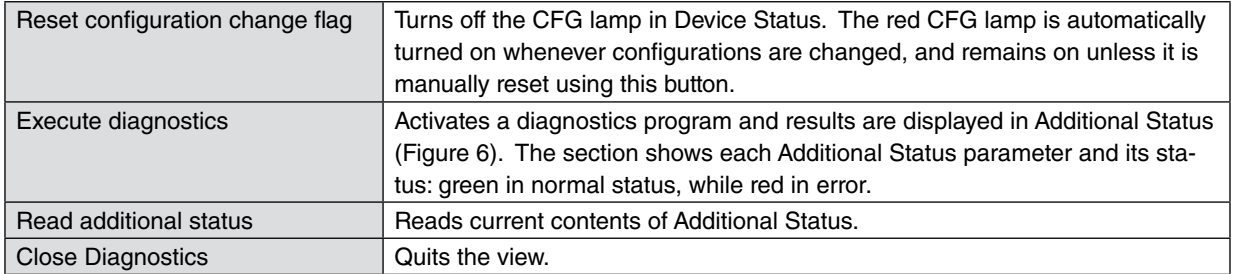

## <span id="page-12-0"></span>**3.6 FIXED ANALOG OUTPUT**

Click [Analog Output] button to open the Analog Output view as shown in Figure 7.

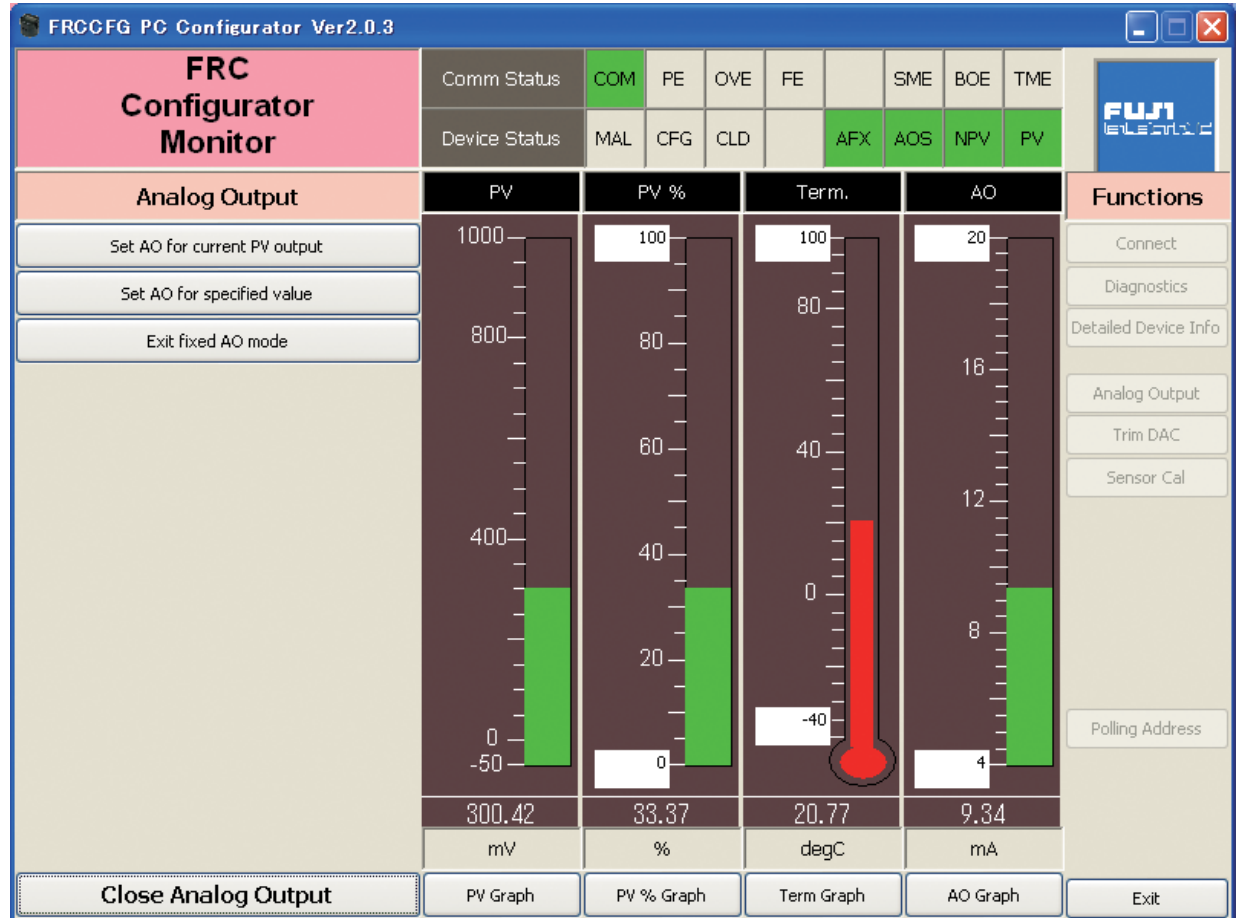

## **Figure 7. Analog Output**

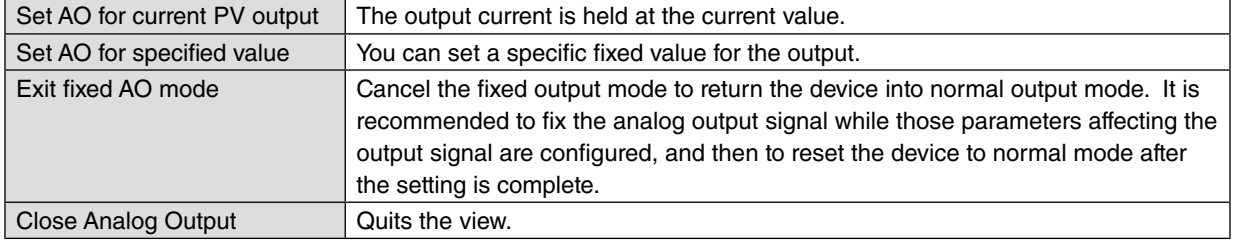

## <span id="page-13-0"></span>**3.7 DAC TRIMMING**

Click [Trim DAC] button to open the Trim DAC view as shown in Figure 8.

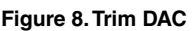

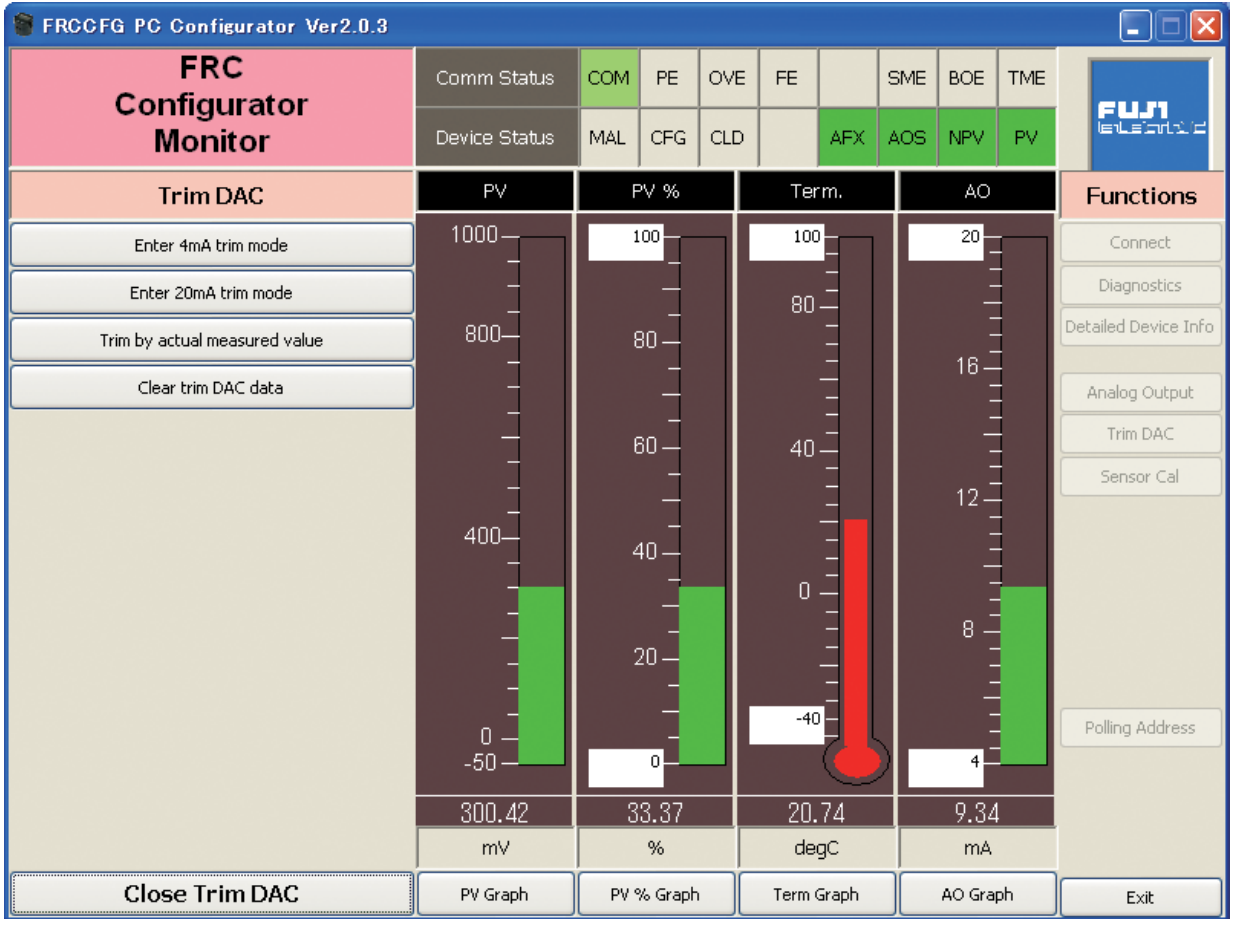

#### **3.7.1 ENTER 4mA TRIM MODE**

- (1) Click [Enter 4mA trim mode]. The device outputs a fixed 4mA signal.
- (2) Measure actual output current at the receiving instrument to which the device output should be matched.
- (3) Click [Trim by actual measured value] to set the measured value. The actual value can be set from 3.8mA up to 4.2mA.
- (4) Repeat setting [Trim by actual measured value] until the measured output shows 4mA.

#### **3.7.2 ENTER 20mA TRIM MODE**

- (1) Click [Enter 20mA trim mode]. The device outputs a fixed 20mA signal.
- (2) Measure actual output current at the receiving instrument to which the device output should be matched.
- (3) Click [Trim by actual measured value] to set the measured value. The actual value can be set from 19.8mA up to 20.2mA.
- (4) Repeat setting [Trim by actual measured value] until the measured output shows 20mA.

#### **3.7.3 RESETTING TO THE DEFAULT**

Click [Clear trim DAC data] to return the device to the factory default trimming values. [Close Trim DAC] quits the view.

## <span id="page-14-0"></span>**3.8 SENSOR CALIBRATION**

Input values from the sensor can be finely calibrated with "two-point calibration" that calibrates at "low calibration point" and "high calibration point." The method can calibrate the mV and thermocouple input against the measured voltage, while the RTD input is against the measured resistance. Since the engineering unit of PV can be used for the calibration, it is easy to calibrate.

Click [Sensor Cal] button to open the Sensor Calibration view as shown in Figure 9.

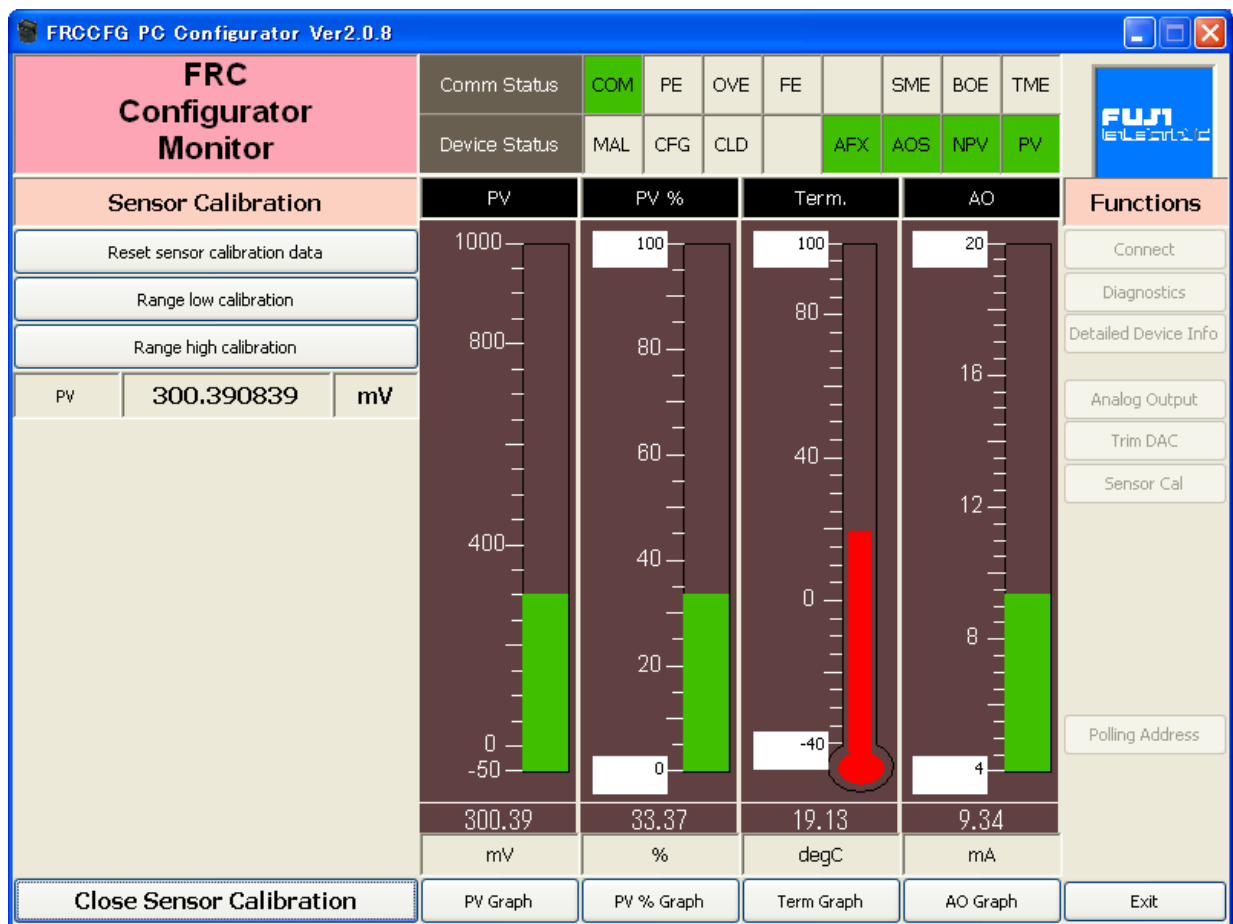

#### **Figure 9. Sensor Calibration**

The present measured value with many decimal places is indicated in the PV column. The value is in PV unit and updated in every 0.5 seconds. Refer to this value when calibrating the sensor. It takes a few seconds for the calibration result affects the measured value on the display.

Click [Range Low Calibration] and set the low target value of "two-point calibration." Then the lower PV is calibrated. Click [Range High Calibration] and set the high target value of "two-point calibration." Then the higher PV is calibrated. In order to clear the calibration data and set to the factory default data, click [Reset Sensor Calibration Data]. [Close Sensor Calibration] quits the view.

## <span id="page-15-0"></span>**3.9 POLLING ADDRESS**

Click [Polling Address] button to open the Device Address view as shown in Figure 10.

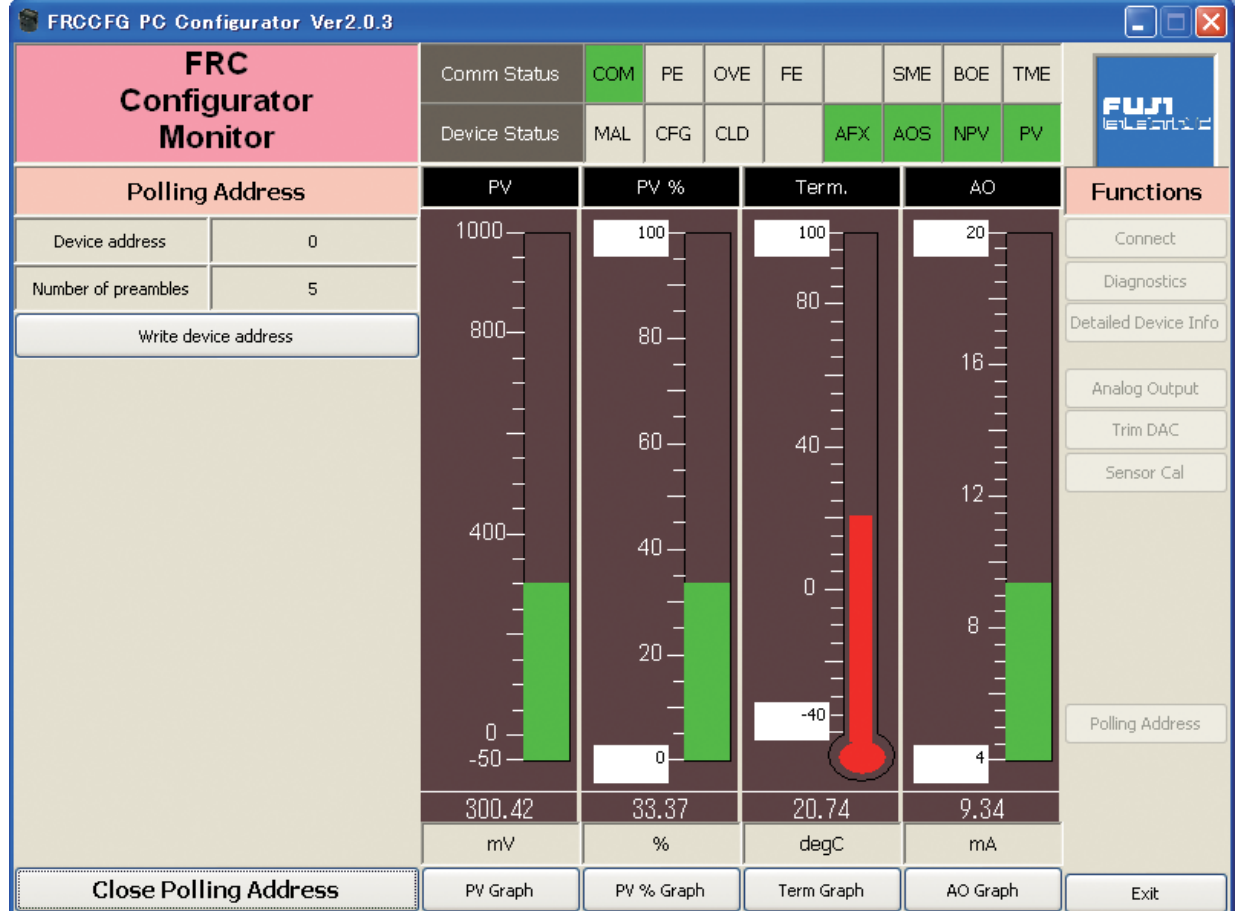

#### **Figure 10. Polling Address**

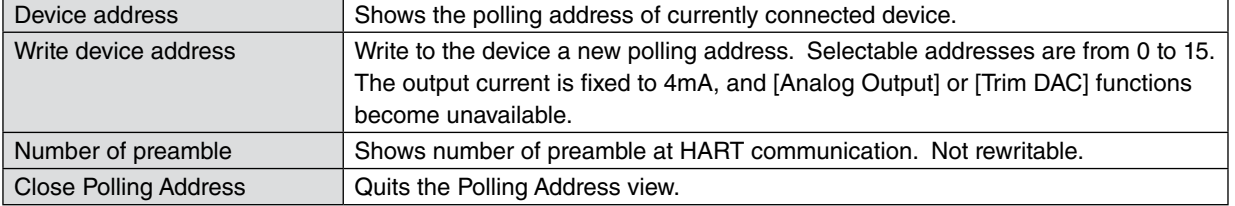

#### **M-SYSTEM WARRANTY**

#### **1. What is covered.**

M-System Co., Ltd. ("M-System") warrants, only to the original purchaser of new M-System products purchased directly from M-System, or from M-System's authorized distributors or resellers, for its own use not for resale, that the M-System products shall be free from defects in materials and workmanship and shall conform to the specifications set forth in the product catalogue applicable to the M-System products for the Warranty Period (see Paragraph 5 below for the Warranty Period of each product).

THE ABOVE WARRANTY IS THE ONLY WARRANTY AP-PLICABLE TO THE M-SYSTEM PRODUCTS AND IS IN LIEU OF ALL OTHER WARRANTIES, EXPRESS OR IMPLIED, INCLUDING, BUT NOT LIMITED TO, ALL IMPLIED WARRAN-TIES OF MERCHANTABILITY OR OF FITNESS FOR A PAR-TICULAR PURPOSE.

#### **2. What is not covered.**

This warranty does not cover any M-System product which has been: (1) modified, altered or subjected to abuse, misuse, negligence or accident; (2) improperly installed or installed in conjunction with any equipment for which it was not designed; or (3) damaged or destroyed by disasters such as fire, flood, lightning or earthquake.

In no event shall M-System be liable for any special, incidental, consequential or other damages, costs or expenses (including, but not limited to, loss of time, loss of profits, inconvenience or loss of use of any equipment).

#### **3. Remedies.**

If a defective product is returned to M-System in accordance with the procedures described below, M-System will, at its sole option and expense, either: (1) repair the defective product; (2) replace the defective product; or (3) refund the purchase price for the defective product paid by the purchaser. Except as otherwise provided by applicable state law, these remedies constitute the purchaser's sole and exclusive remedies and M-System's sole and exclusive obligation under this warranty.

#### **4. Warranty Procedure.**

If the purchaser discovers a failure of the M-System products to conform to the terms of this warranty within the Warranty Period, the purchaser must promptly (and, in any event not more than 30 days after the discovery of such failure) notify the relevant party as described below either by telephone or in writing at the below address to obtain an Authorized Return (AR) number and return the defective product to the relevant party. The designated AR number should be marked on the outside of the return package and on all correspondence related to the defective product. The purchaser shall return, at purchaser's expense, defective products only upon receiving an AR number. In order to avoid processing delays, the purchaser must include: copies of the original purchase order and sales invoice; the purchaser's name, address and phone number; the model and serial numbers of the returned product; and a detailed description of the alleged defect.

#### **5. Warranty Period.**

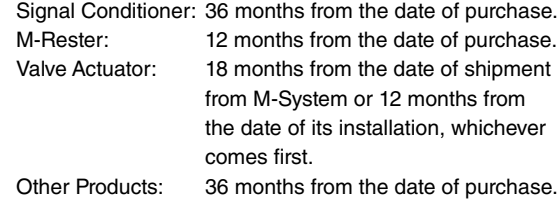

M-SYSTEM CO., LTD. 5-2-55, Minamitsumori, Nishinari-ku, Osaka 557-0063 JAPAN Phone: (06) 6659-8201 Fax: (06) 6659-8510 E-mail: info@m-system.co.jp

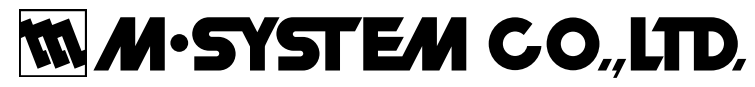

5-2-55, Minamitsumori, Nishinari-ku, Osaka 557-0063 JAPAN Tel: +81-6-6659-8201 Fax: +81-6-6659-8510

http://www.m-system.co.jp

E-mail: info@m-system.co.jp